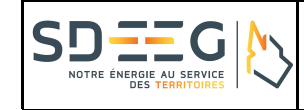

**Syndicat Départemental Énergies et Environnement de la Gironde**

**Guide SIG Web GirRes - Version : 1.0 - Date** : 23 juin 2017

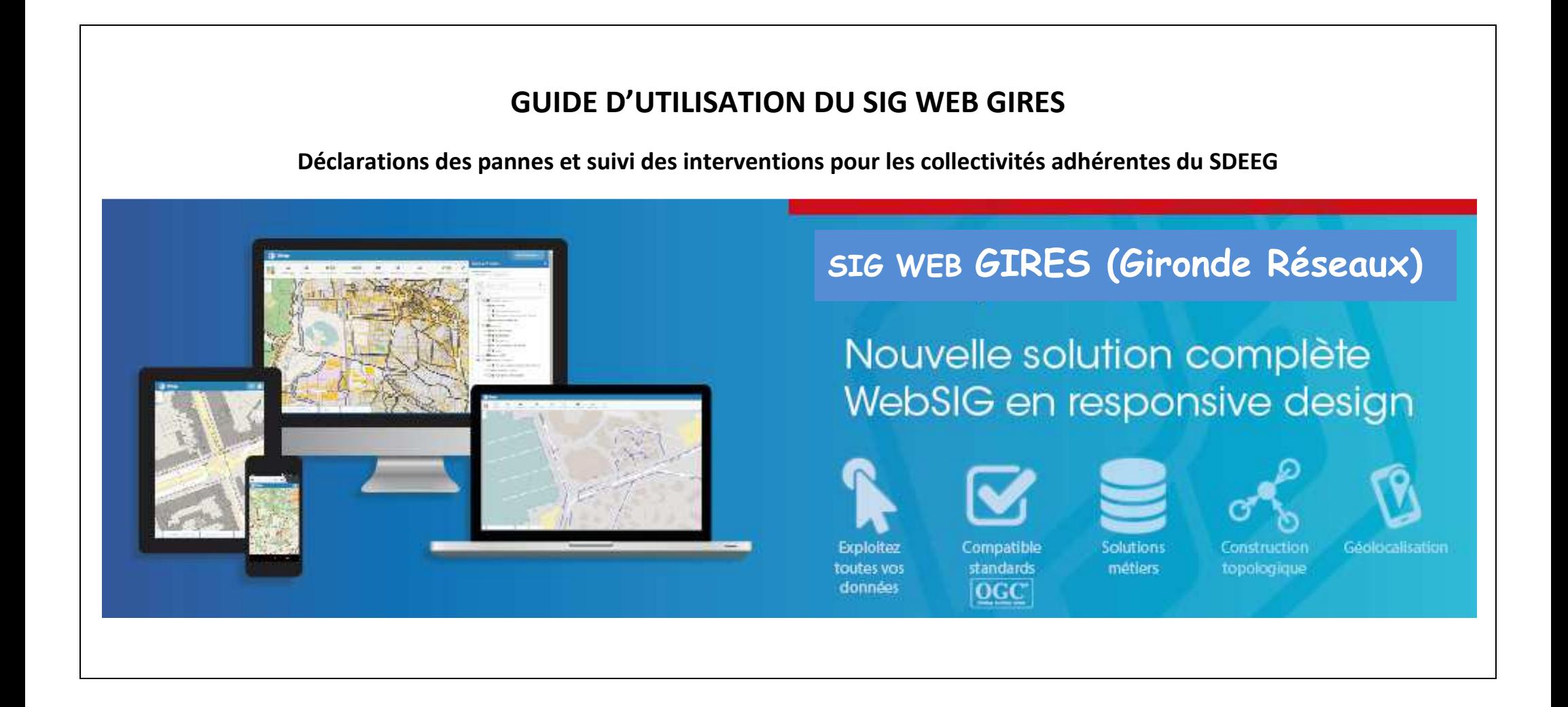

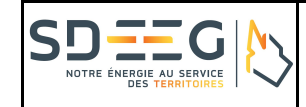

# **- SUIVI DES MISES A JOUR DU GUIDE –**

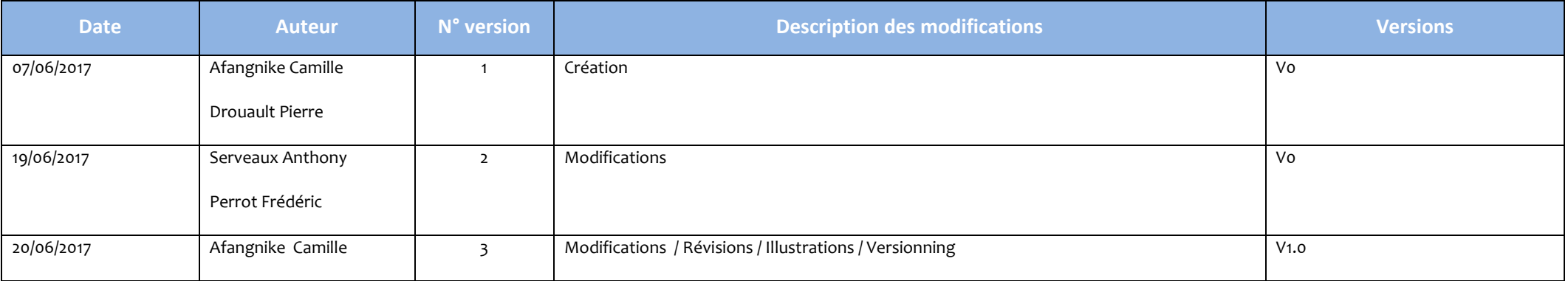

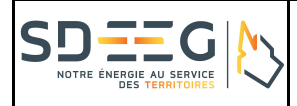

## SOMMAIRE

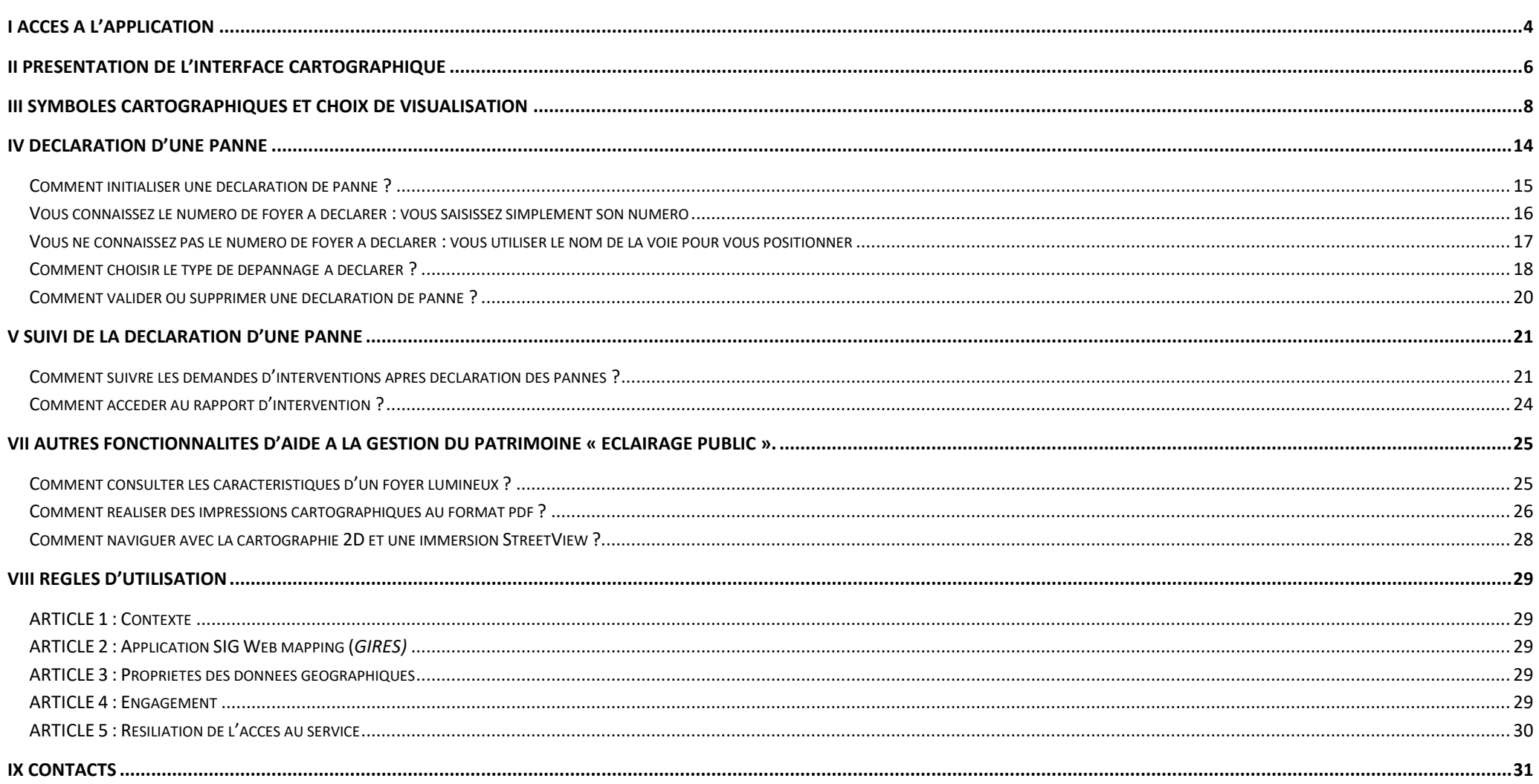

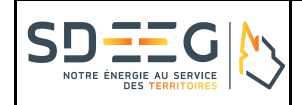

## **I Accès à l'application**

*Le Navigateur Web :* <sup>L</sup>'accès à l'application est possible à partir d'un navigateur internet quelconque. Cependant, les navigateurs recommandés sont Google Chrome et Mozilla Firefox. Vous pouvez vous rapprocher de vos services informatiques pour l'installation de ces navigateurs.

*L'adresse de connexion internet :* https://sdeeg.sig.sirap.fr/xmap/. L'adhérent pourra se rapprocher de son service informatique pour la mise ne place d'un favori (raccourci internet) ou l'installation d'une icône sur son bureau afin d'accéder plus rapidement à l'application.

La connexion : L'usage de l'application SIG Web est propre à chacun des adhérents habilité du SDEEG. A ce titre, l'adhérent devra, dans le cadre de ces activités, s'assurer d'une utilisation licite de l'application SIG Web. En se connectant à l'application, l'adhérent s'engage à respecter les règles de confidentialité et d'usage du SIG Web selon les spécifications détaillées au chapitre « règles d'utilisation ». L'adhérent récupérera ces identifiants de connexion (nom d'utilisateur et mot de passe) auprès du SDEEG33.

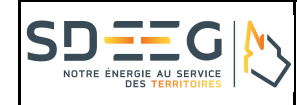

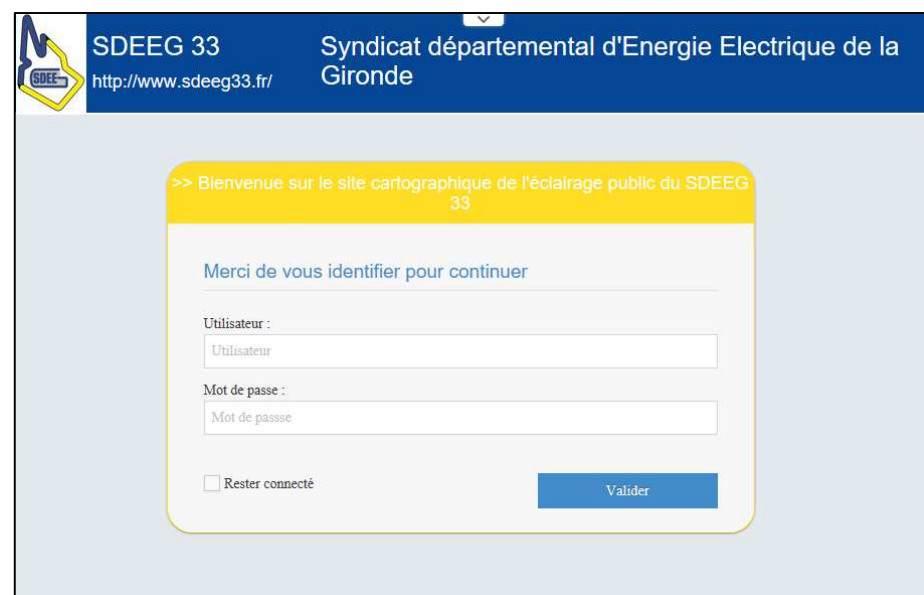

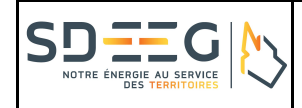

## **II Présentation de l'interface cartographique**

<sup>L</sup>'application démarre sur une interface, centrée sur votre commune. Vous pouvez utiliser les fonctions suivantes :

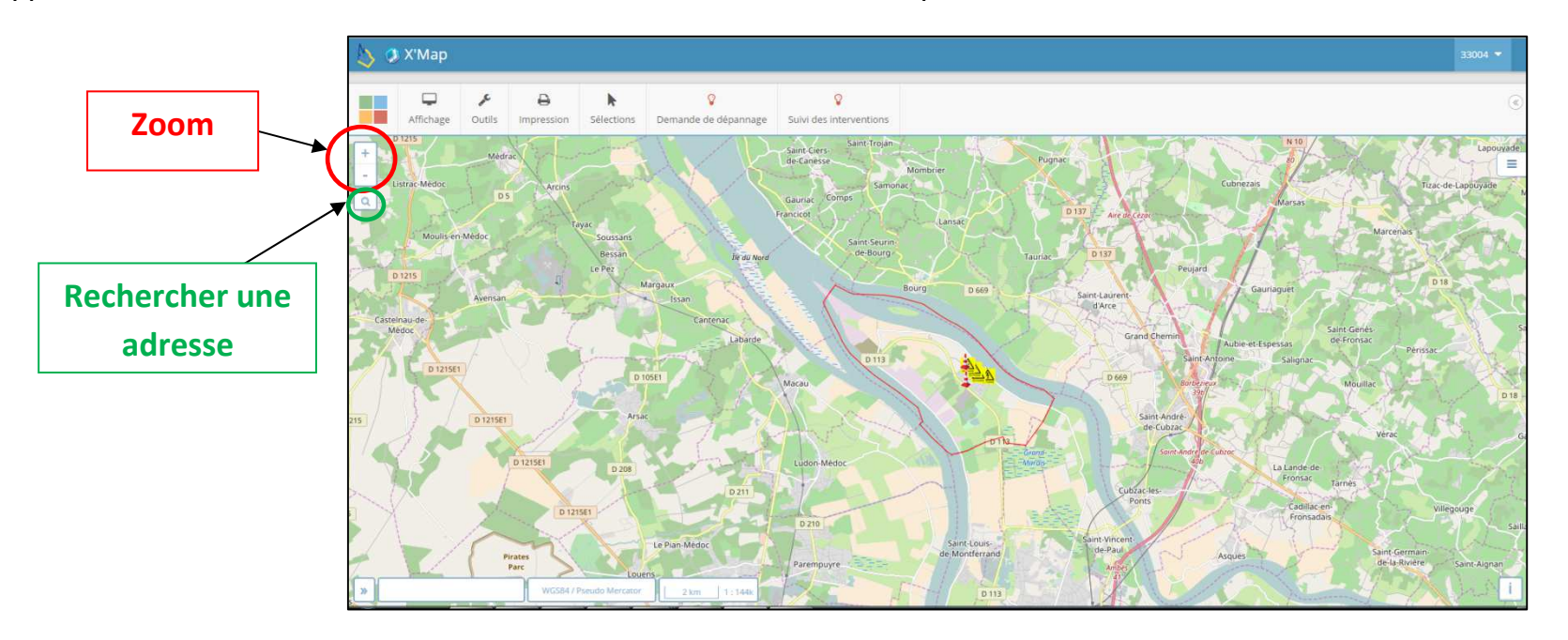

- $\bullet$  **Zoom + / Zoom -** : vous pouvez zoomer sur la carte à l'aide de la molette de votre souris, ou bien à l'aide du bouton situé +/- en haut à gauche de lacarte ;
- $\bullet$  **Recherche par adresse** : Cliquer sur l'icône loupe, et saisissez une adresse, puis choisissez la bonne adresse dans la liste. Cette fonction peut vous permettre de localiser une rue pour effectuer une demande de dépannage. Voir détail ci-dessous ;
- $\bullet$ **Déplacement** : Pour vous déplacer, maintenez appuyer (clic gauche) et déplacer la carte à l'écran.

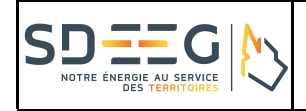

#### **Pour la « Recherche par adresse », vous pouvez procéder comme suit :**

1) Saisir le nom de la rue puis saisir **une virgule** et enfin le nom de la commune

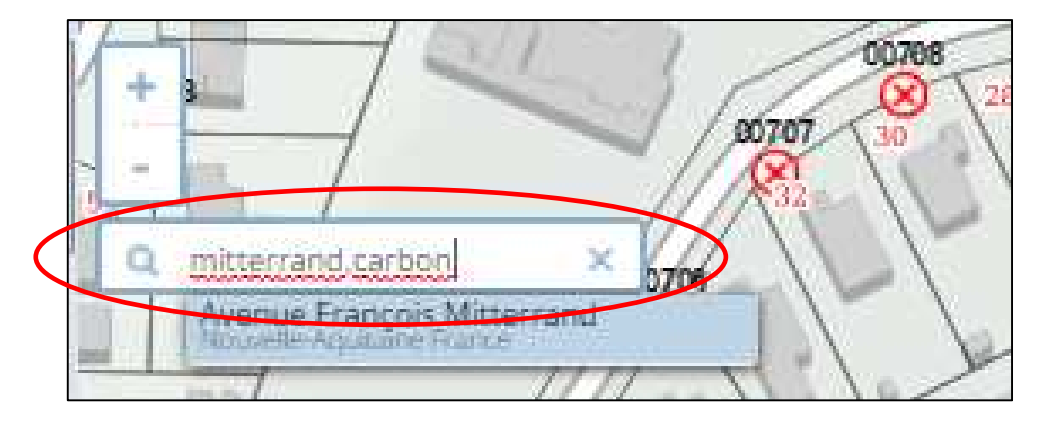

2) Cliquer avec la souris sur l'étiquette bleue indiquant l'adresse demandée

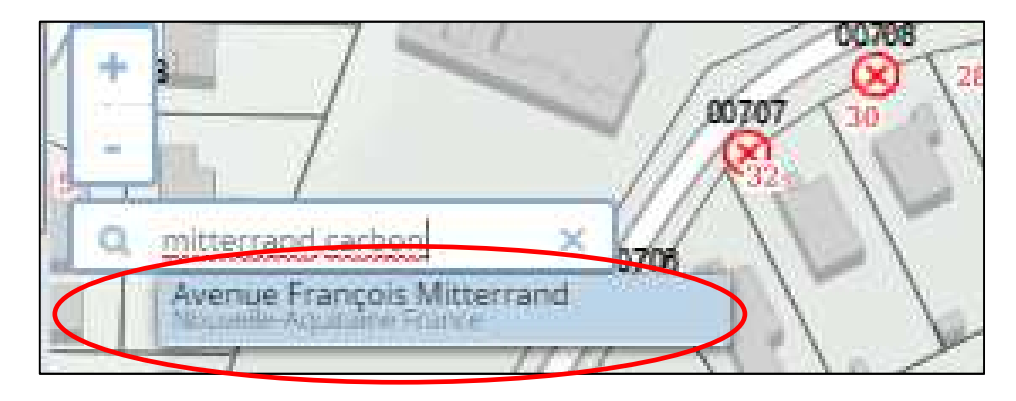

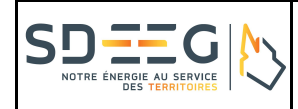

# **III Symboles cartographiques et choix de visualisation**

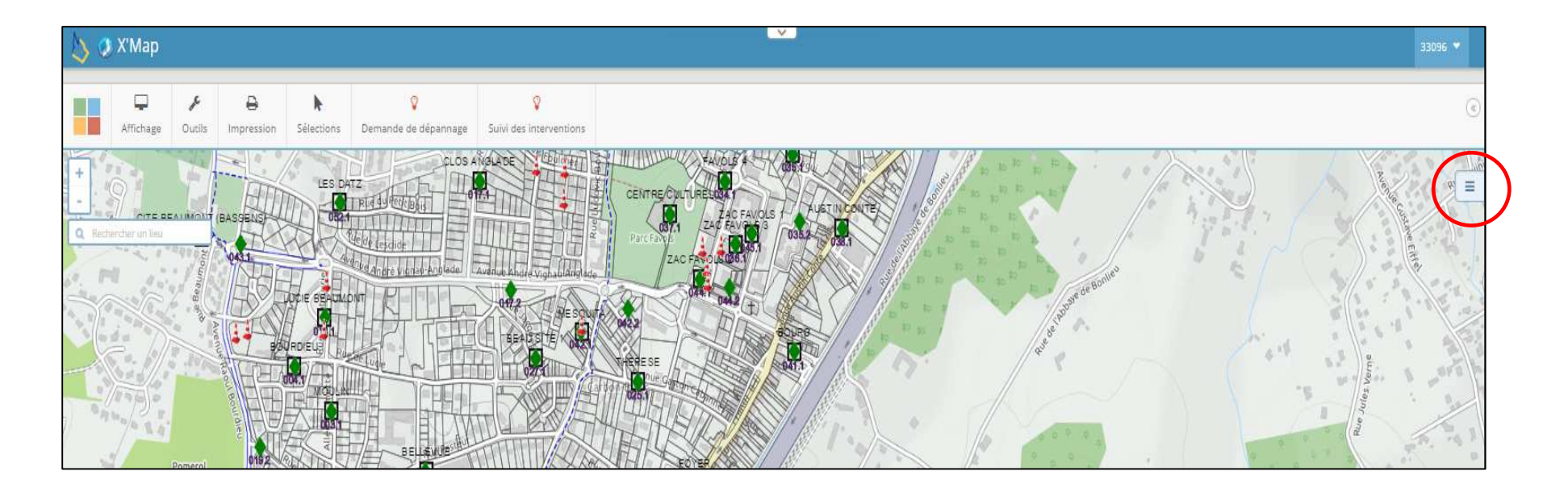

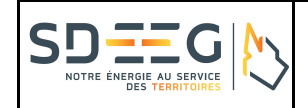

Un clic sur cet icône, permet de déployer un volet latéral à droite de l'écran indiquant la signification des symboles et couches visibles ou non visibles :

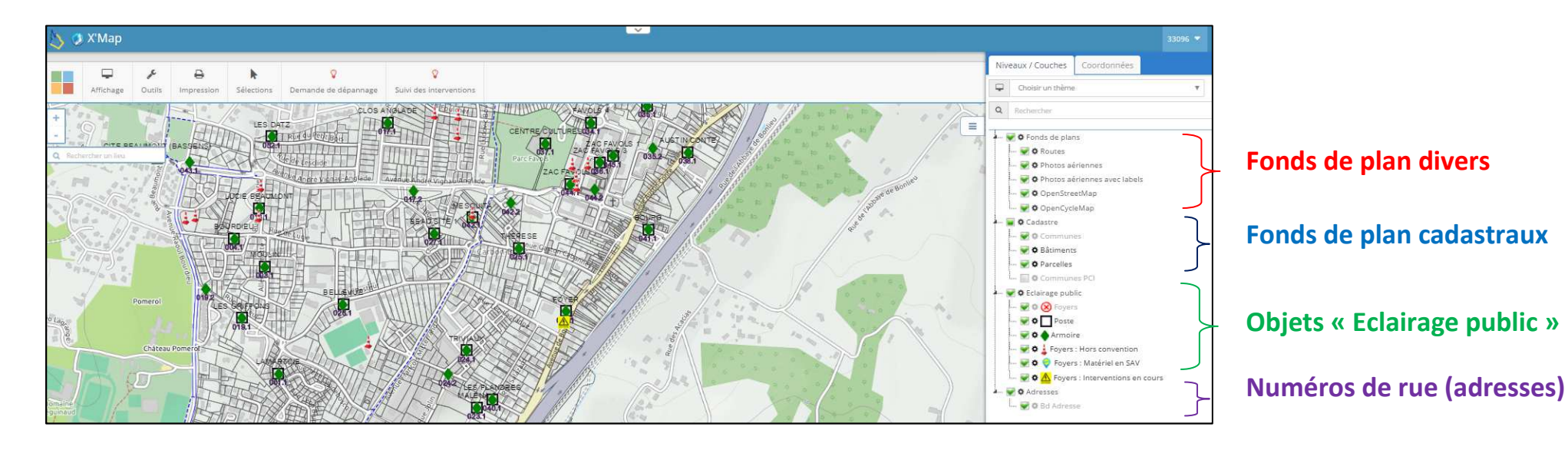

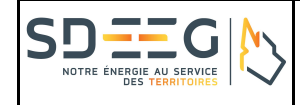

Un clic sur la flèche située à gauche du carré vert « **Fonds de plan** » permet de dérouler une liste de choix à cocher (visible) ou à décocher (non visible). Il est possible de cocher différents types d'affichage de la cartographie comme le nom des routes, les vues aériennes…

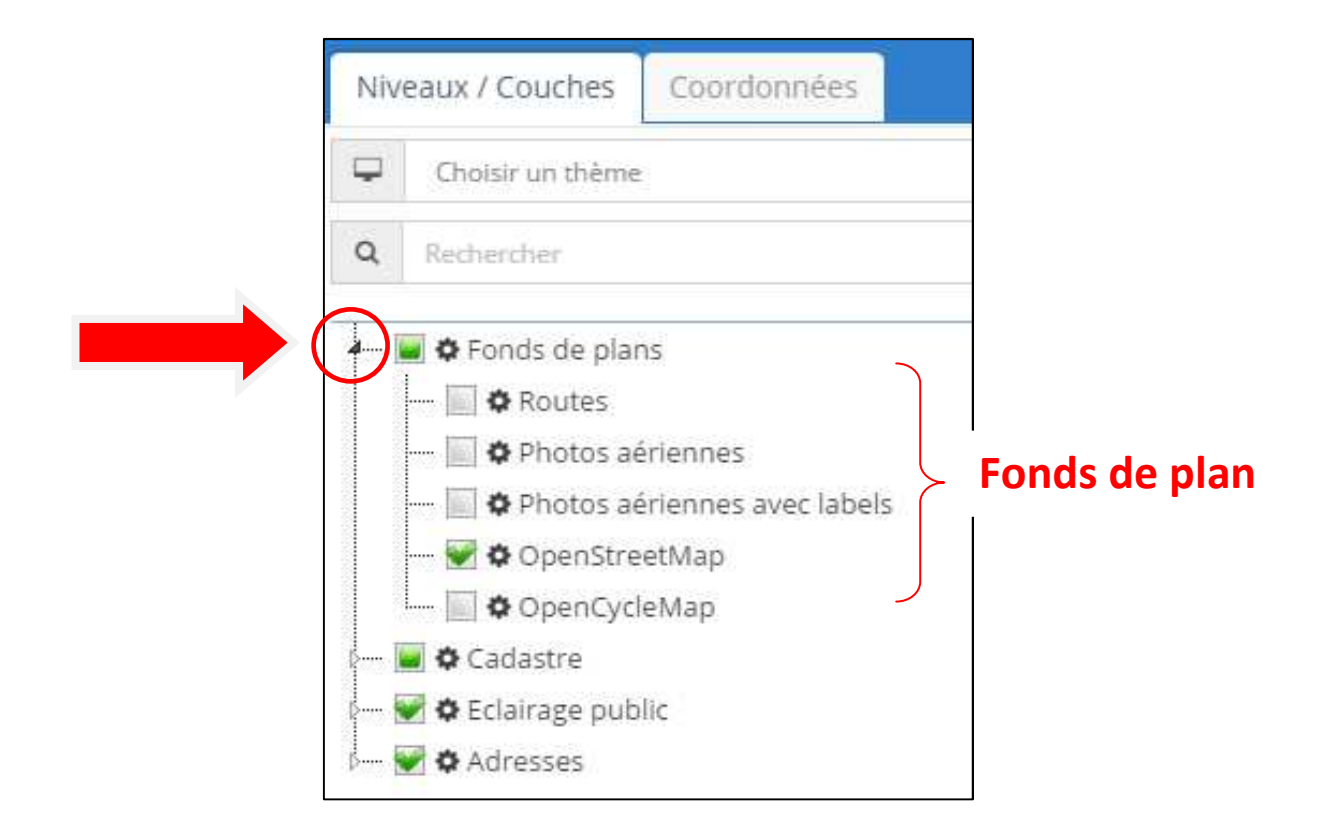

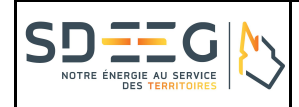

Un clic sur la flèche située à gauche du carré vert « **Cadastre** » permet de dérouler une liste de choix à cocher ou à décocher. Il est possible de faire apparaître / disparaître les limites communales et les parcelles cadastrales.

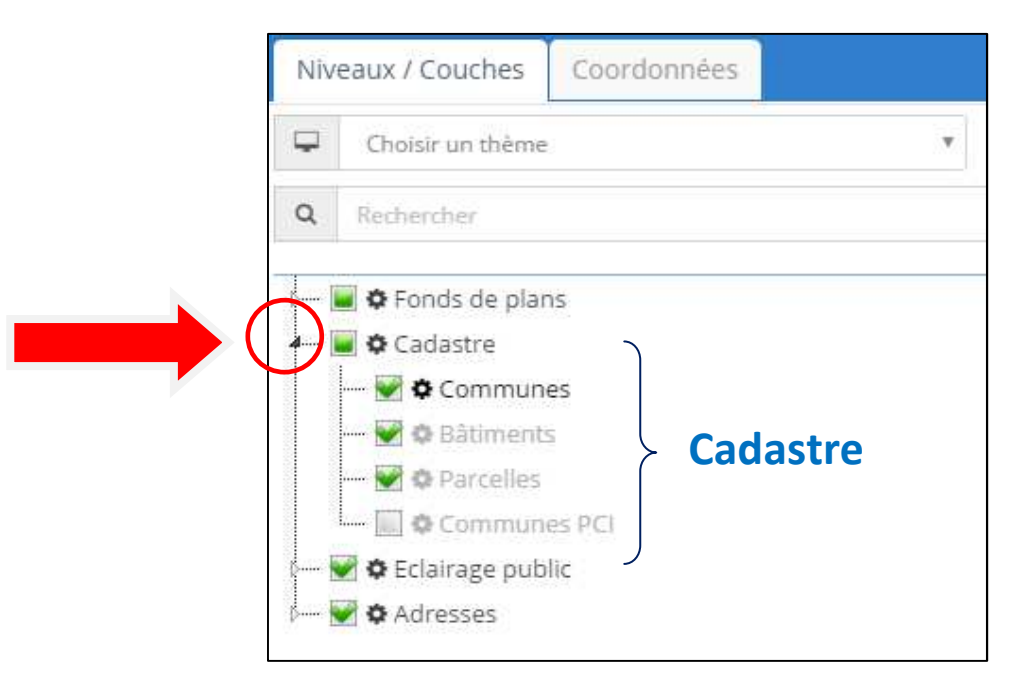

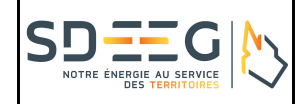

Un clic sur la flèche située à gauche du carré vert « **Eclairage public** » permet de dérouler une liste de choix à cocher ou à décocher. Il est possible de faire apparaître / disparaître les différents symboles (foyers lumineux, poste électrique et armoire de commande). Les 3 derniers symboles indiquent sur la cartographie les foyers en panne et donnent des informations sur ces foyers.

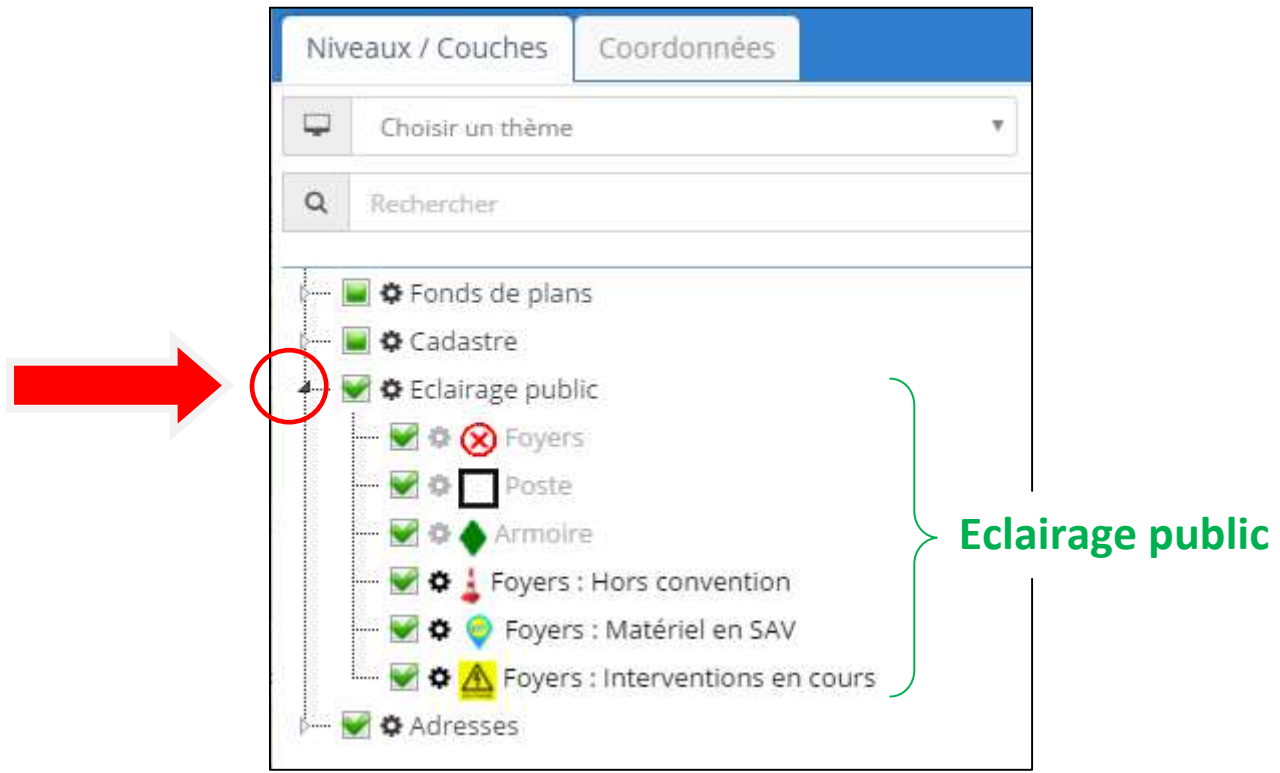

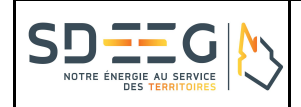

Un clic sur la flèche située à gauche du carré vert « **Adresses** » permet de cocher ou décocher la case « Bd Adresse » faisant apparaître les numéros de voirie sur la cartographie.

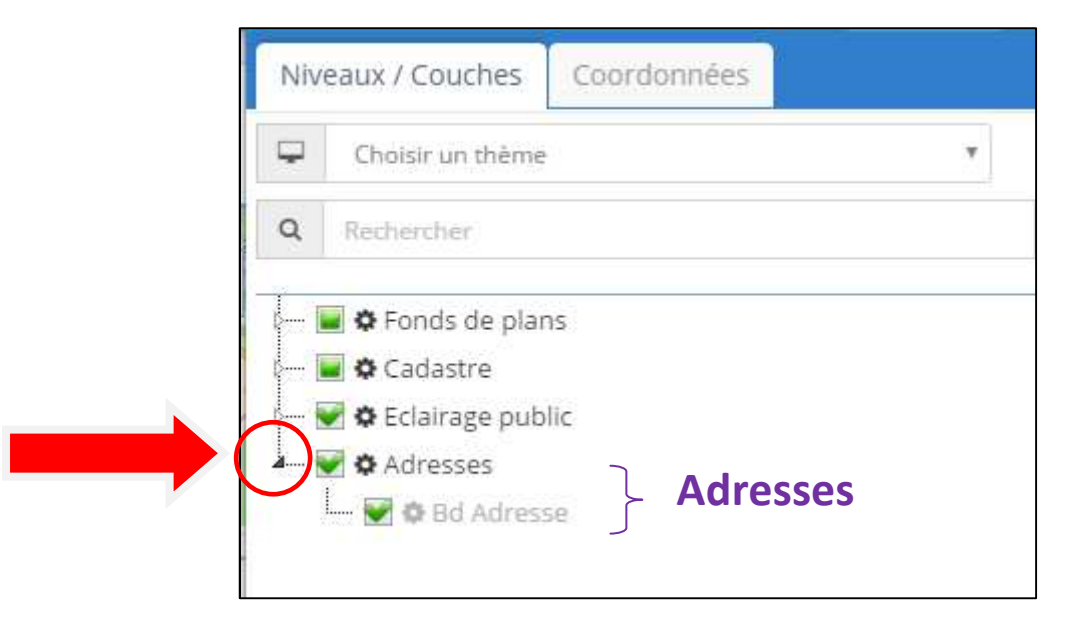

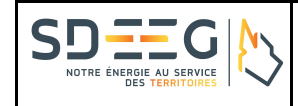

## **IV Déclaration d'une panne**

Pour déclarer une panne, cliquer sur le bouton Demande de dépannage dans la barre d'outils en haut. Une fenêtre s'ouvre alors dans le bas de l'écran, sous forme d'un tableau permettant la saisie des demandes.

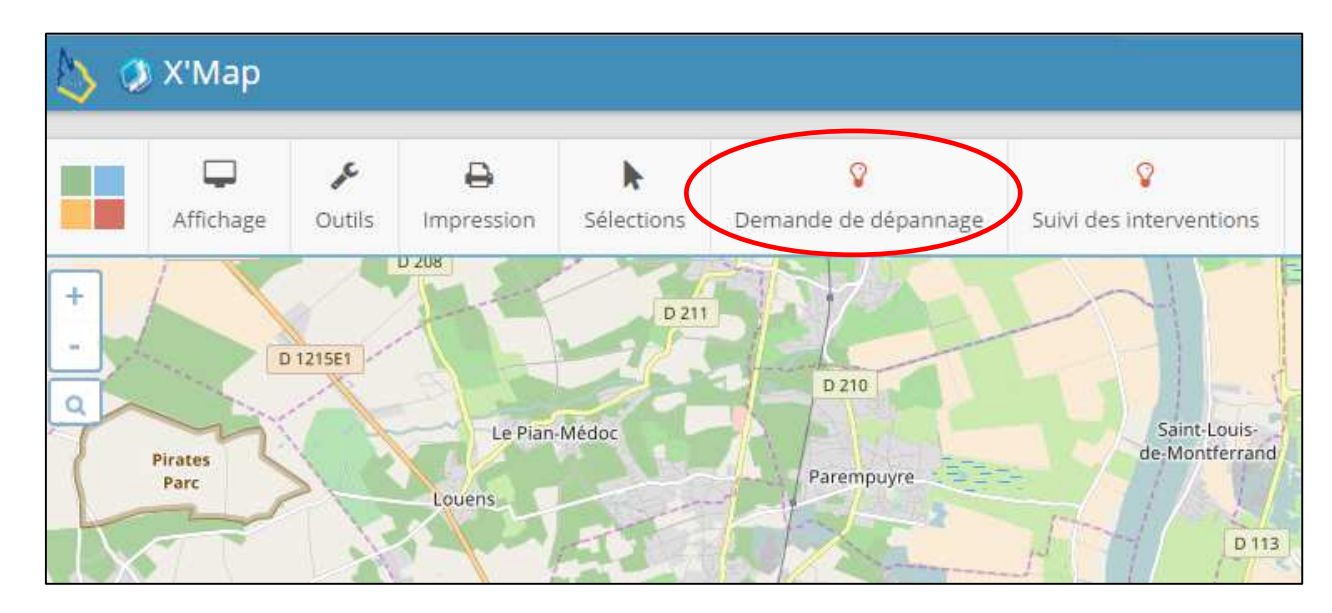

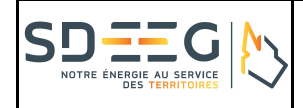

#### Comment initialiser une déclaration de panne ?

Pour commencer, Il vous faut impérativement saisir votre nom dans la partie demandeur pour pouvoir valider la demande.

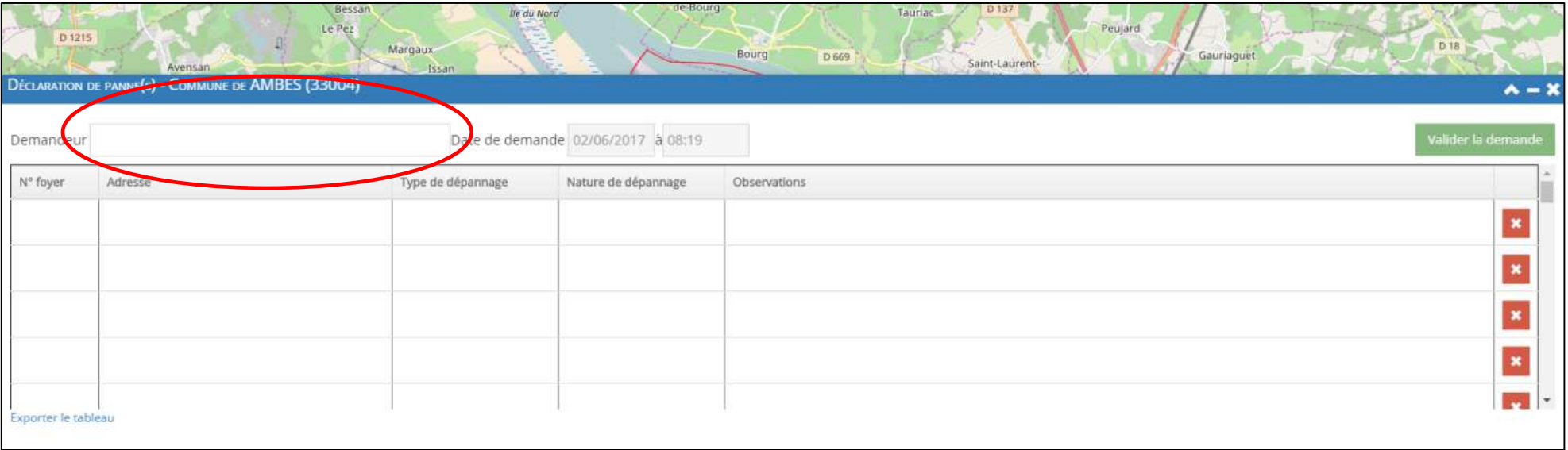

Vous avez alors deux possibilités, décrites ci-dessous, pour déclarer un foyer en panne.

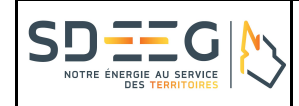

#### Vous connaissez le numéro de foyer à déclarer : vous saisissez simplement son numéro

Vous pouvez, en cliquant dans la case de la colonne N° Foyer, saisir directement le numéro du point, et appliquer **Entrée** au clavier. Attention ne pas oublier de saisir 5 chiffres y compris les 0 précédents (exemple : saisi du n°10, il vous faut écrire 00010).

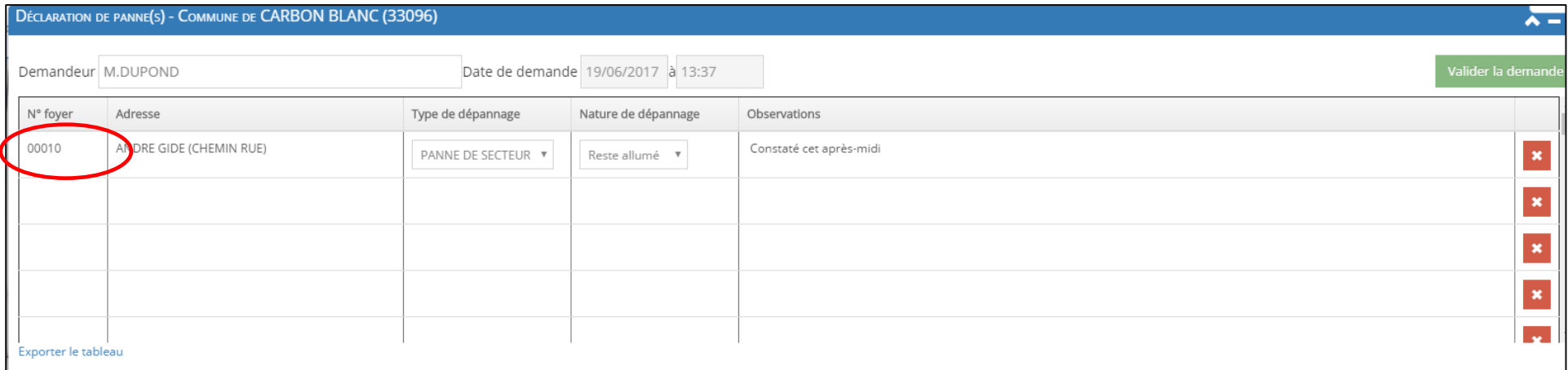

L'adresse est alors automatiquement insérée dans la case Adresse de la même ligne, et la cartographie se positionne automatiquement sur le point lumineux correspondant.

Ensuite, vous devez saisir le type de dépannage et la nature de dépannage. La nature dépend du type de panne rencontrée (voir détail ci-après). Si cette liste permet de traiter la majorité des cas de figure rencontrés, vous pouvez néanmoins compléter la saisie par des observations complémentaires.

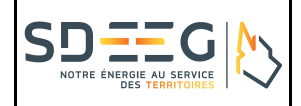

Vous ne connaissez pas le numéro de foyer à déclarer : vous utiliser le nom de la voie pour vous positionner

Vous pouvez saisir un nom de rue et faire **Entrée** au clavier. La cartographie se positionne automatiquement sur le corps de rue. Vous pouvez ensuite choisir un foyer en cliquant sur celui-ci à l'aide du curseur de votre souris, ou encore, en saisissant le numéro dans la colonne « N° foyer », comme vu précédemment.

 Ensuite, vous devez saisir le type de dépannage et la nature de dépannage. La nature dépend du type de panne rencontrée (voir détail ci-après). Si cette liste permet de traiter la majorité des cas de figure rencontrés, vous pouvez néanmoins compléter la saisie par des observations complémentaires.

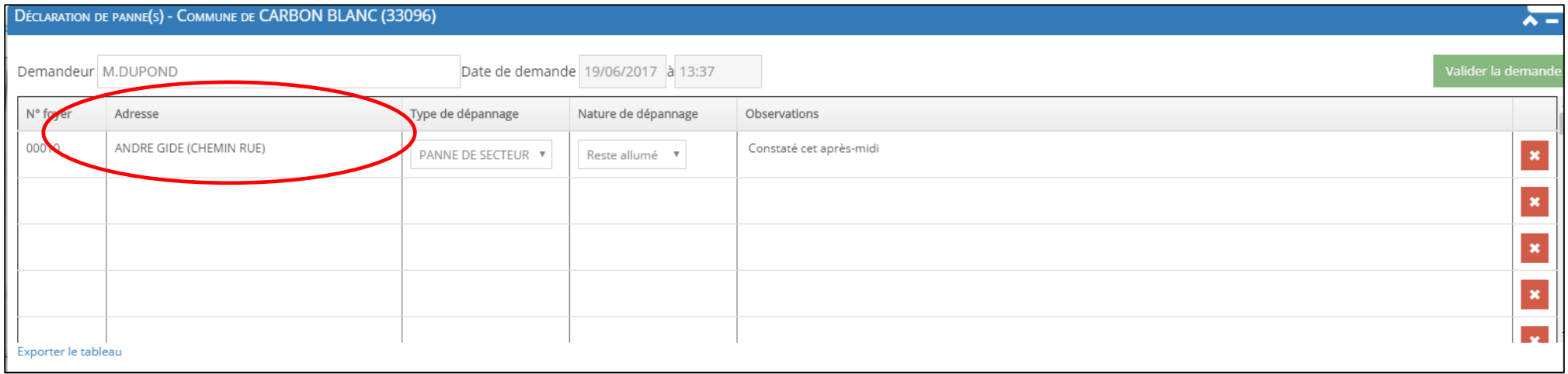

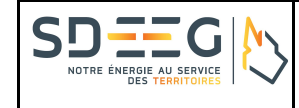

## Comment choisir le type de dépannage à déclarer ?

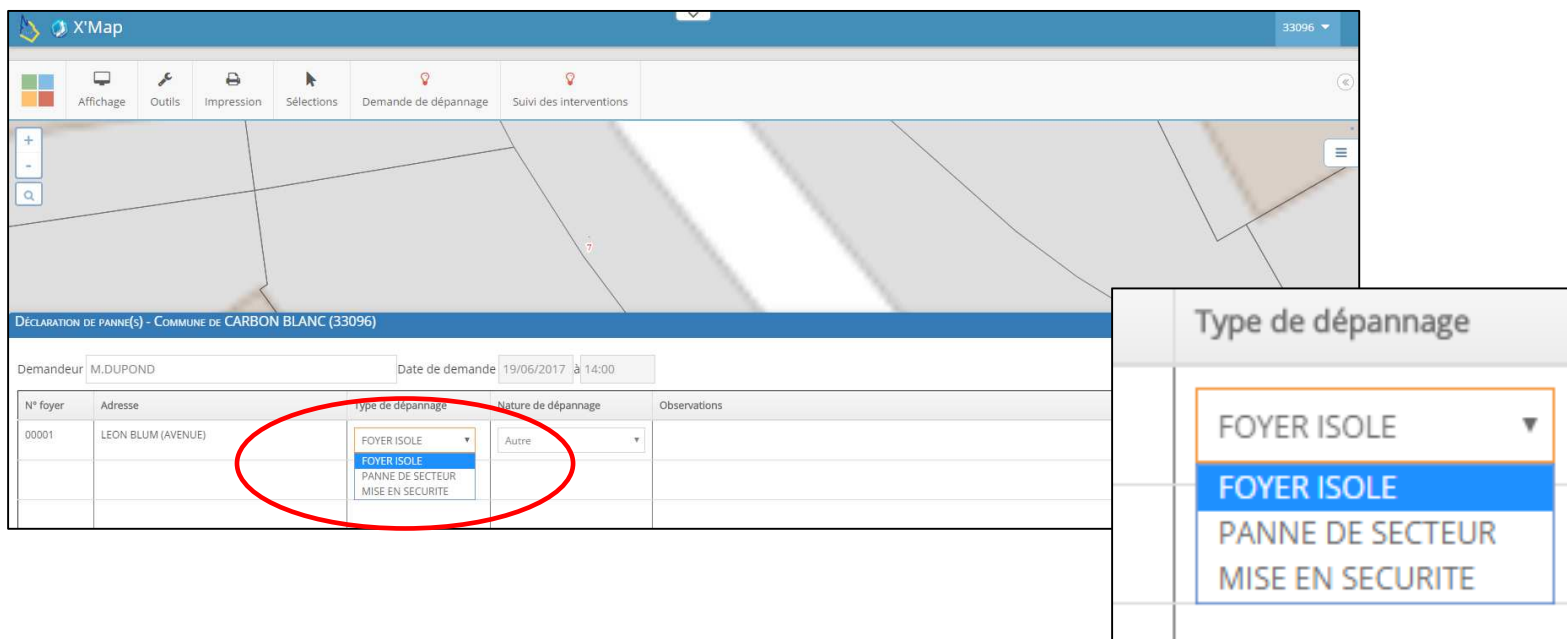

**FOYER ISOLE** : à sélectionner quand il n'y a qu'un seul foyer en panne dans une rue

**PANNE DE SECTEUR** : à sélectionner quand il y a plusieurs foyers consécutifs en panne (une rue, un quartier, un lotissement…).

**MISE EN SECURITE** : à sélectionner lorsqu'une intervention est nécessaire pour assurer la sécurité des biens et des personnes.

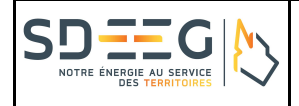

Une fois le type de dépannage sélectionné, une liste déroulante s'ouvre dans la colonne « **Nature de dépannage** » vous permettant d'apporter une précision supplémentaire.

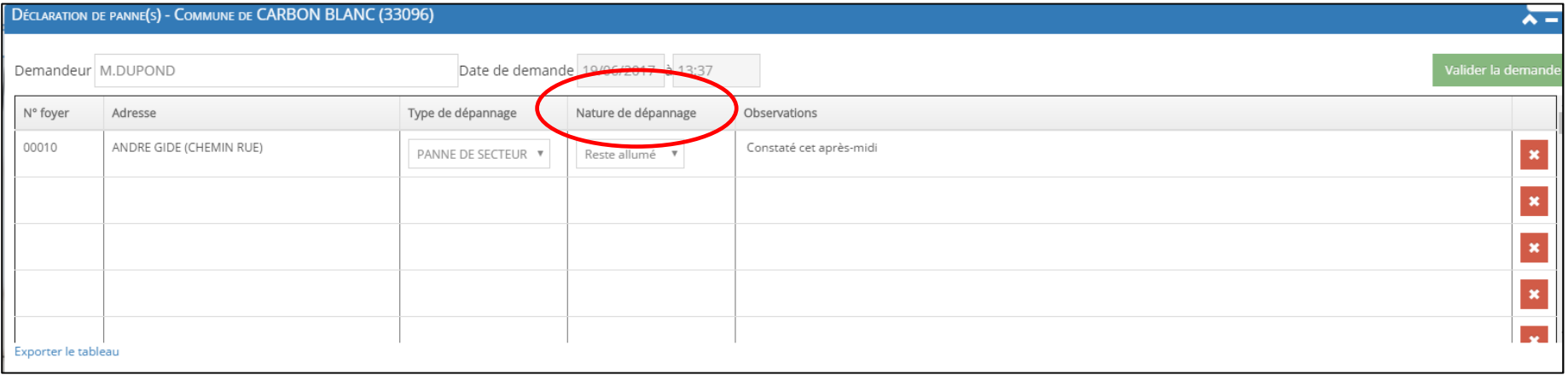

Enfin, si vous souhaitez apporter une observation supplémentaire ou un commentaire sur la panne, la colonne « **Observation** » est prévue à cet effet.

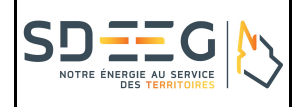

### Comment valider ou supprimer une déclaration de panne ?

Si vous n'avez qu'une seule demande de panne à déclarer alors vous devez valider la demande en cliquant sur le bouton vert « **Valider la demande** ». <sup>L</sup>'application vous indique alors un message de confirmation. L'intervention est alors prise en compte par le SDEEG.

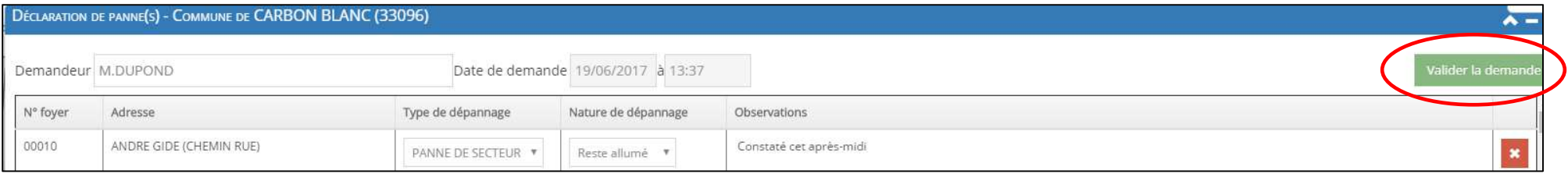

Si vous avez plusieurs demandes de pannes à déclarer alors vous pouvez remplir le nombre de lignes nécessaires avant de valider.

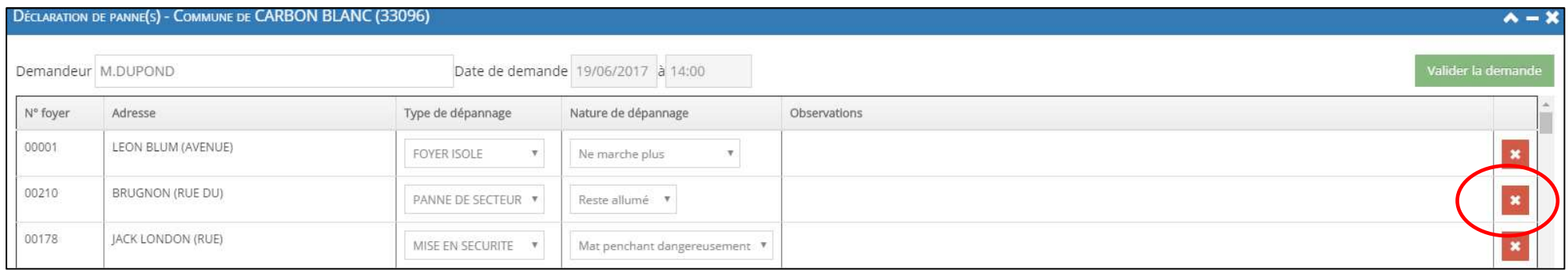

Avant toute validation, vous avez la possibilité d'**effacer une ligne de saisie**, en cliquant sur la croix rouge, situe sur la gauche de l'enregistrement**.** 

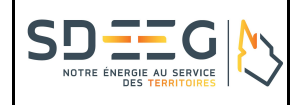

## **V Suivi de la déclaration d'une panne**

#### Comment suivre les demandes d'interventions après déclaration des pannes ?

Pour suivre les pannes que vous avez enregistrés, vous pouvez utiliser le bouton « Suivi des interventions », présent dans la barre des fonctionnalités.

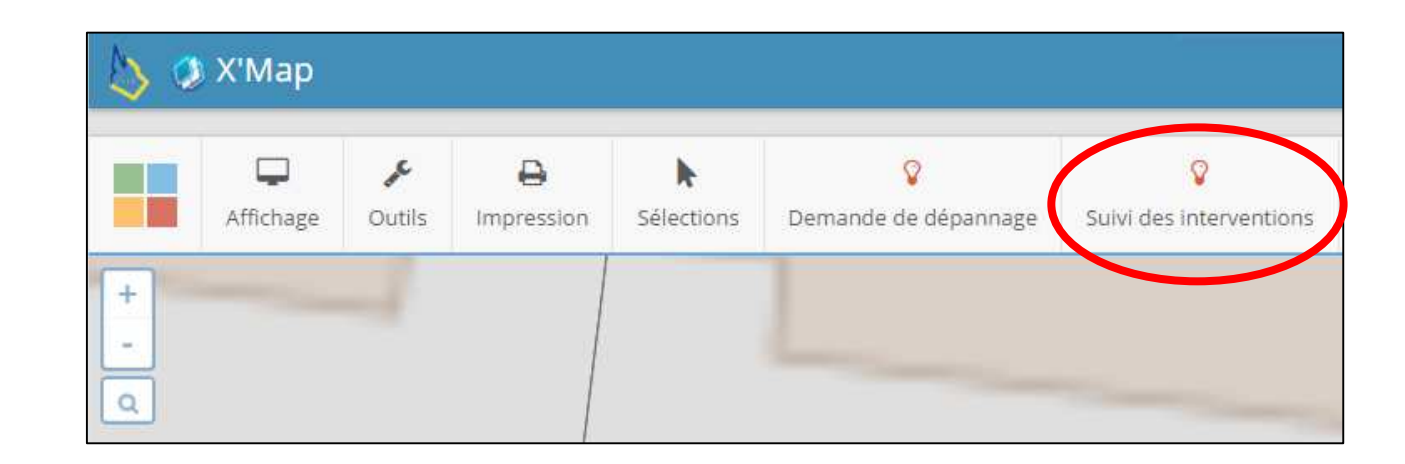

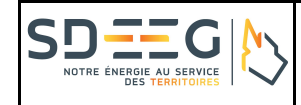

Ce bouton vous permet d'accéder à un tableau contenant vos interventions, avec les possibilités suivantes de recherche d'une intervention et de tri d'une colonne par ordre croissant ou décroissant (par défaut, toutes les interventions non clôturées sont en tête de tableau). Vous pouvez vous référer à la date de demande, de réalisation et de clôture des demandes de dépannage.

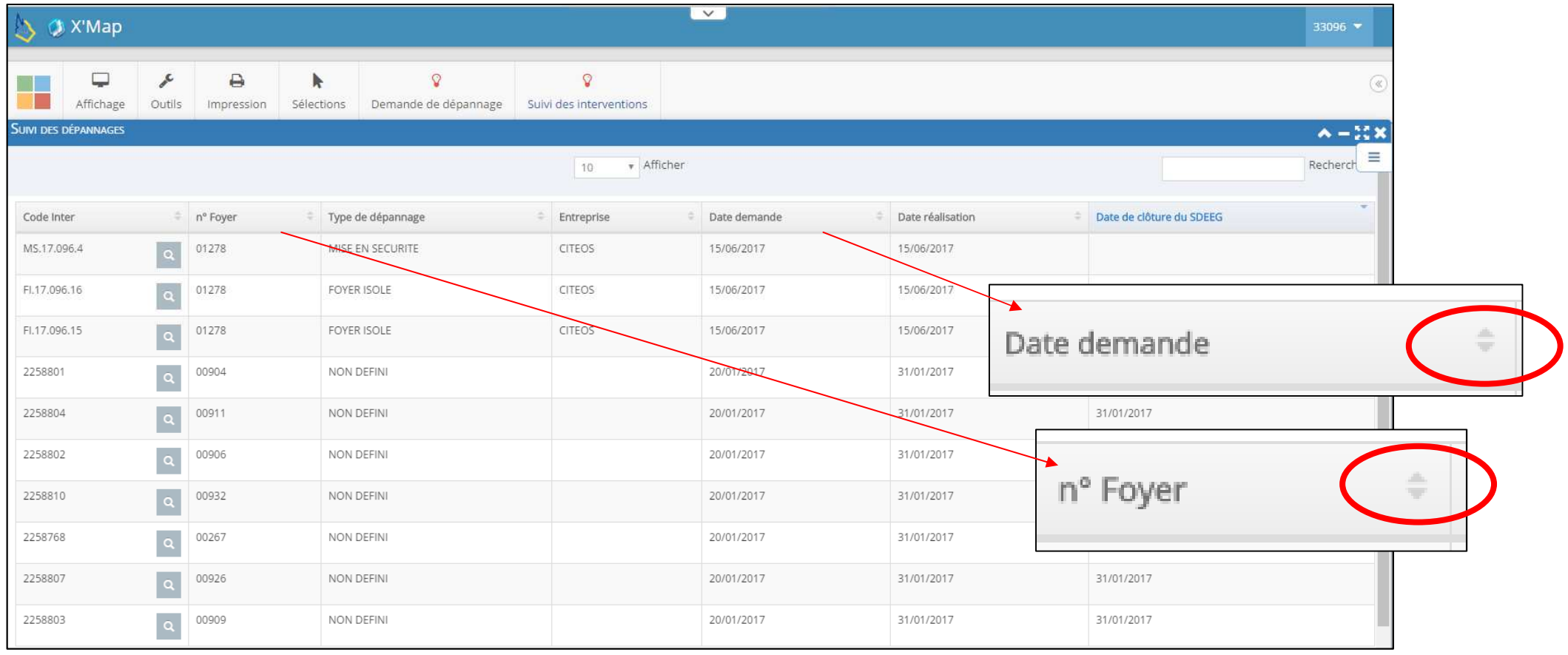

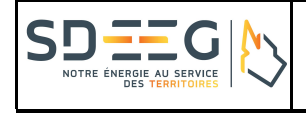

Vous pouvez rechercher certaines interventions de la liste suivant, en saisissant soit :

- le n° de foyer ;
- la date exacte ;
- le mois et l'année (par exemple 05/2017).

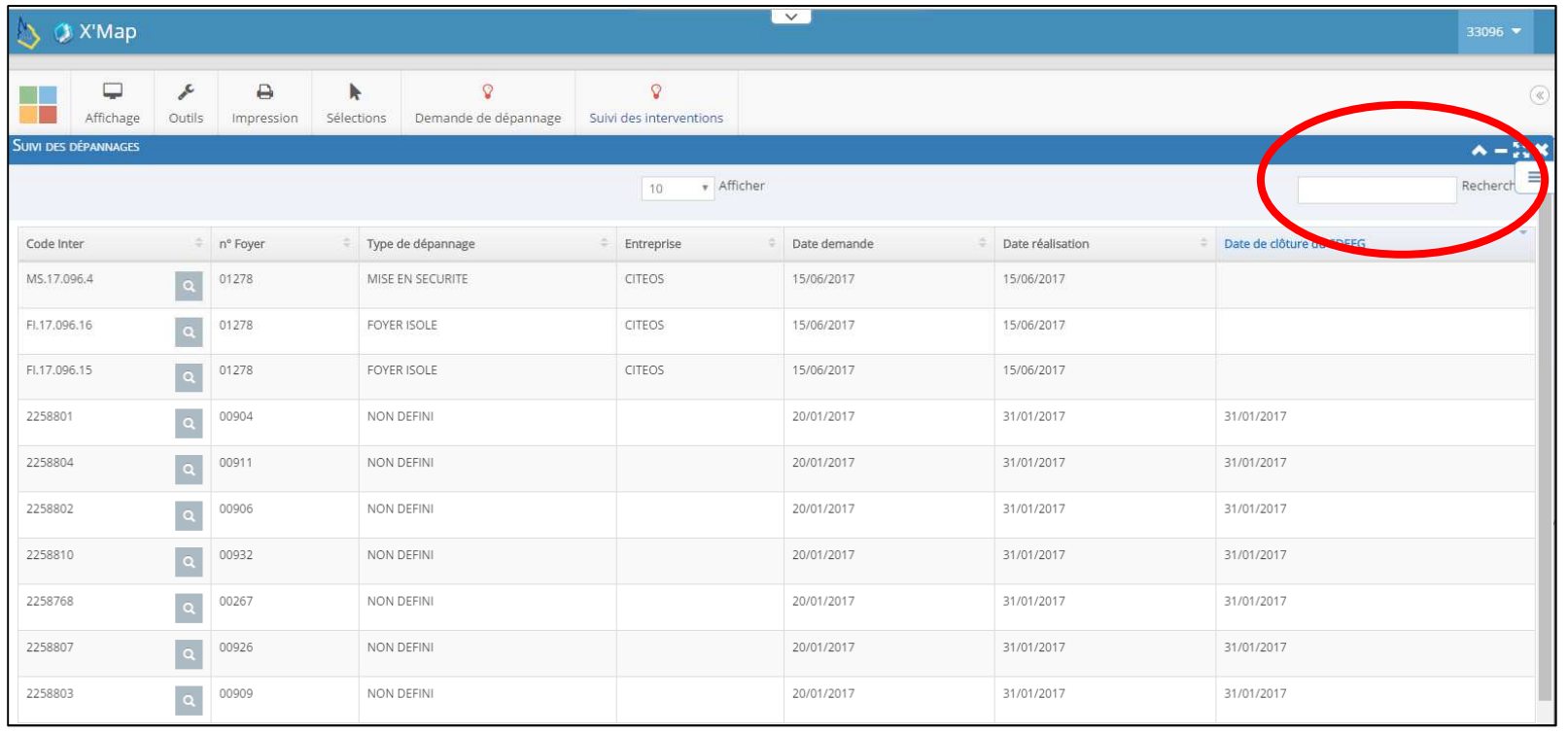

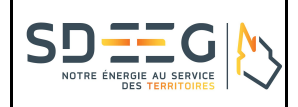

#### Comment accéder au rapport d'intervention ?

Vous pouvez visualiser plus d'informations sur les interventions, en cliquant sur la loupe située à côté du code de l'intervention. Un rapport d'intervention s'ouvre alors au format prêt à l'enregistrement en fichier Pdf.

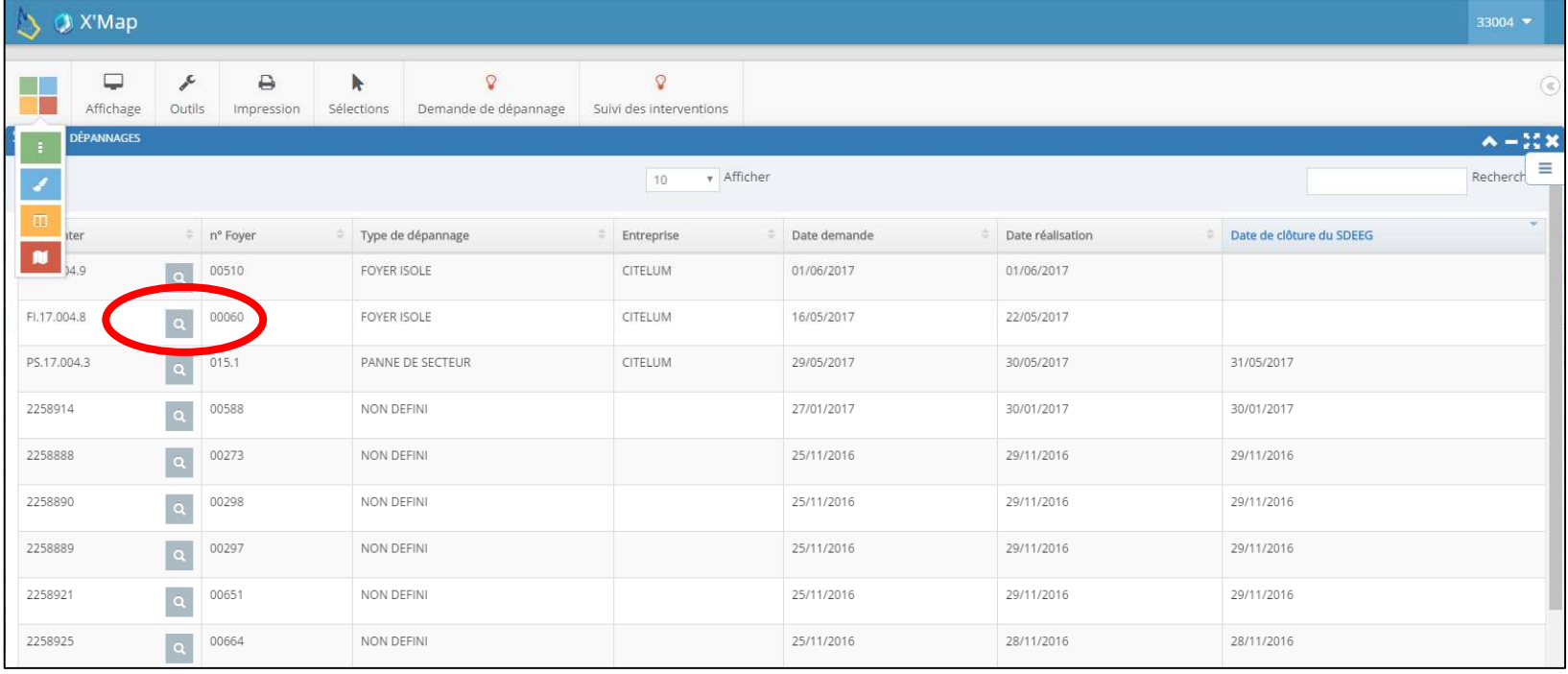

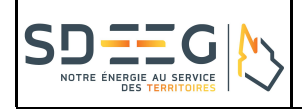

## **VII Autres fonctionnalités d'aide à la gestion du patrimoine « Eclairage public ».**

#### Comment consulter les caractéristiques d'un foyer lumineux ?

Afin de consulter les caractéristiques techniques des foyers lumineux vous pouvez cliquer sur celui-ci. Une fenêtre s'ouvre alors et vous permet de consulter la fiche descriptive de l'élément.

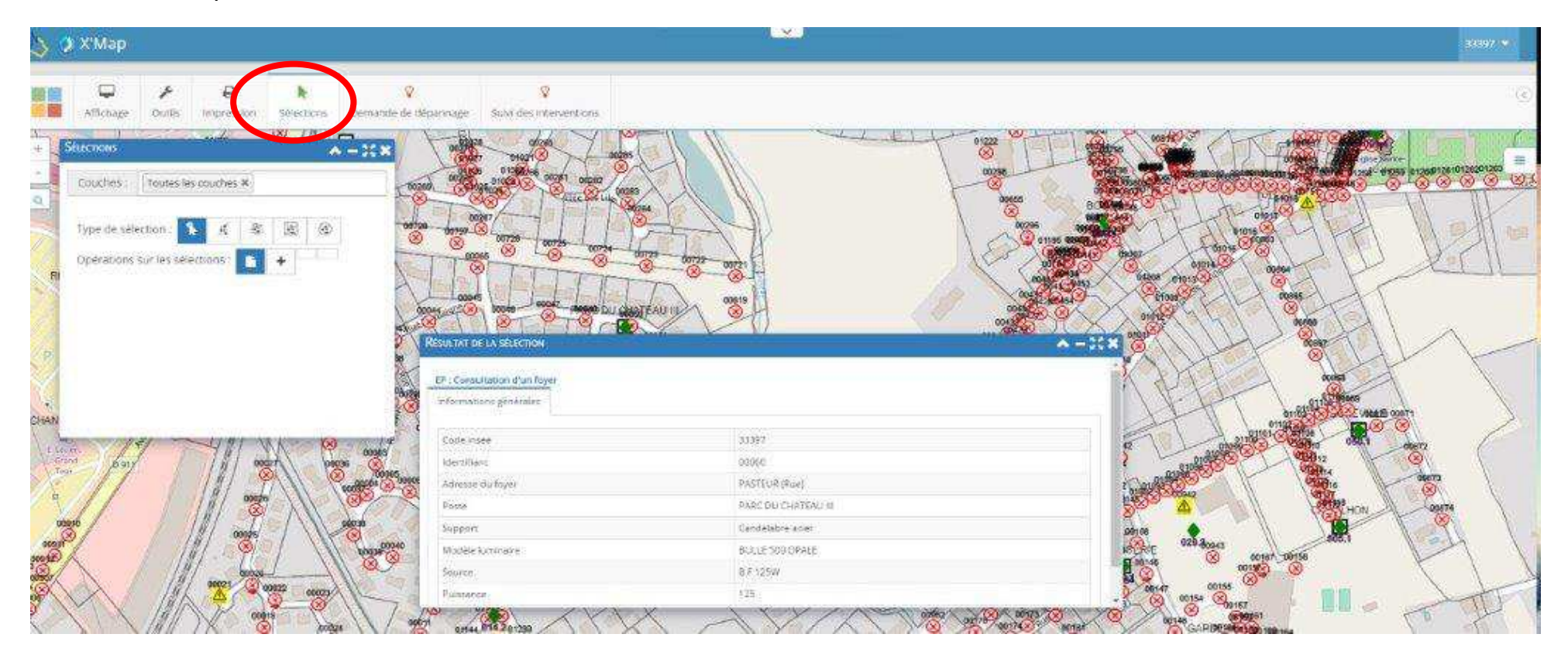

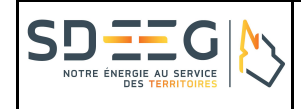

## Comment réaliser des impressions cartographiques au format pdf ?

A l'aide de l'outil Impression, vous avez la possibilité de visualiser l'emprise avant impression.

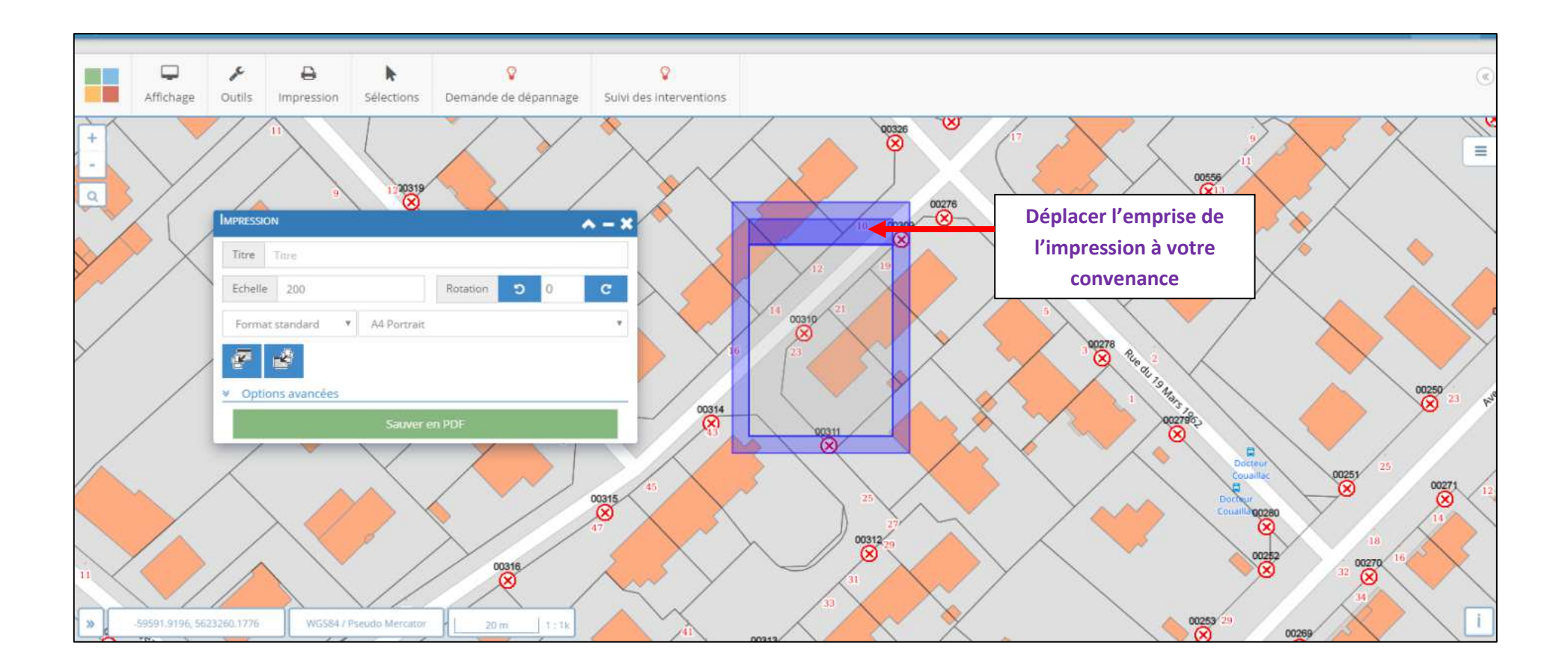

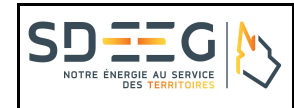

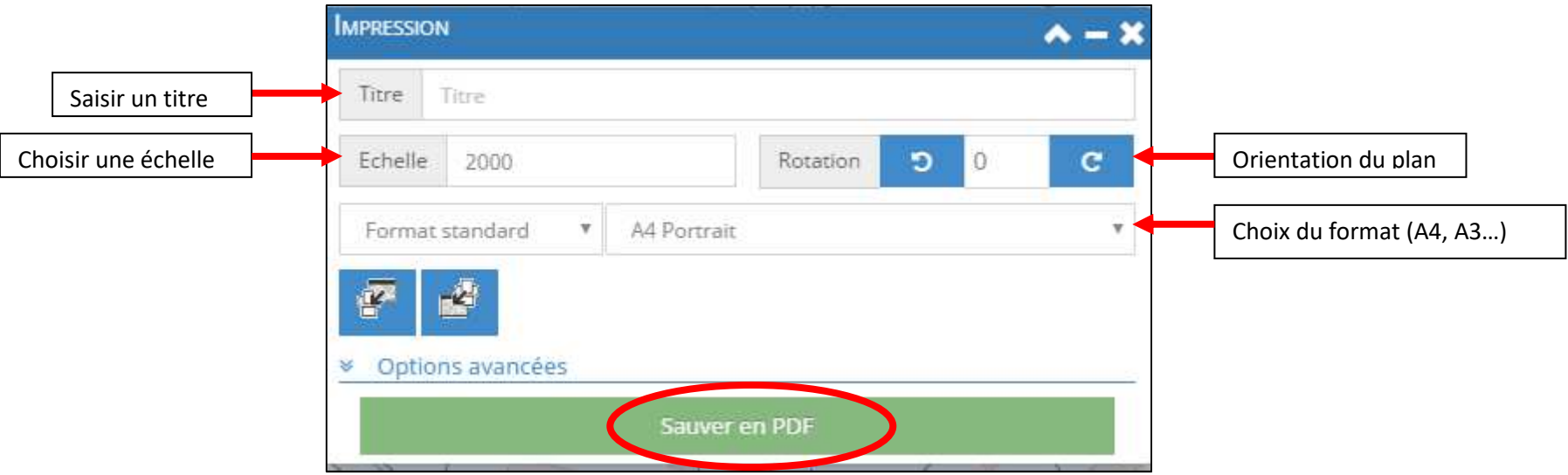

Une fois votre plan positionné comme vous le souhaitez, vous pouvez cliquer sur le bouton « Sauver en PDF », un fichier PDF contenant votre impression sera téléchargé par défaut dans le dossier « Téléchargement » de votre profil.

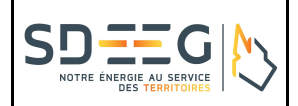

#### Comment naviguer avec la cartographie 2D et une immersion StreetView ?

Dans la partie Outils, cliquez sur StreetView. Cliquez ensuite un corps de rue dans la carte, et la visualisation StreetView se fera directement dans une fenêtre de l'application. L'orientation et le déplacement sont synchronisés entre les deux fenêtres.

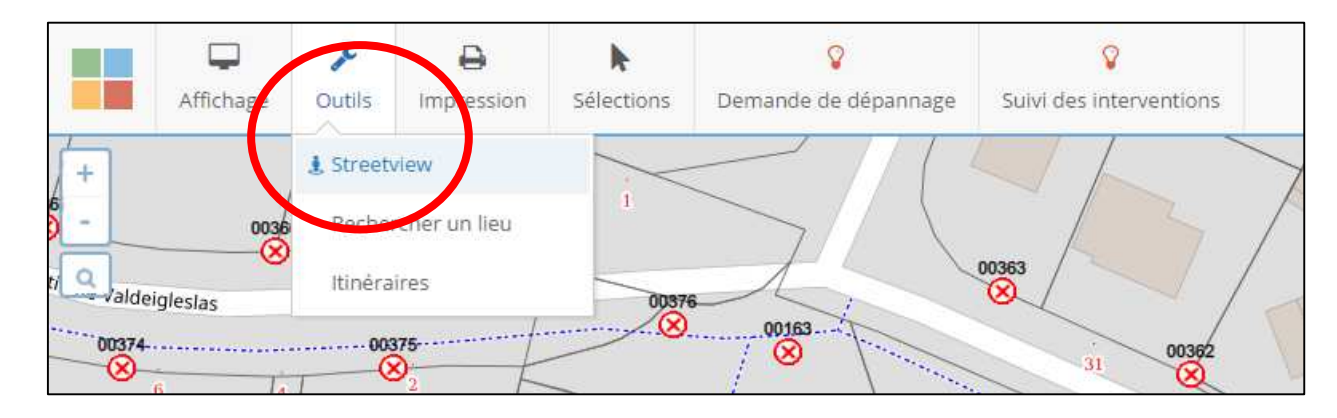

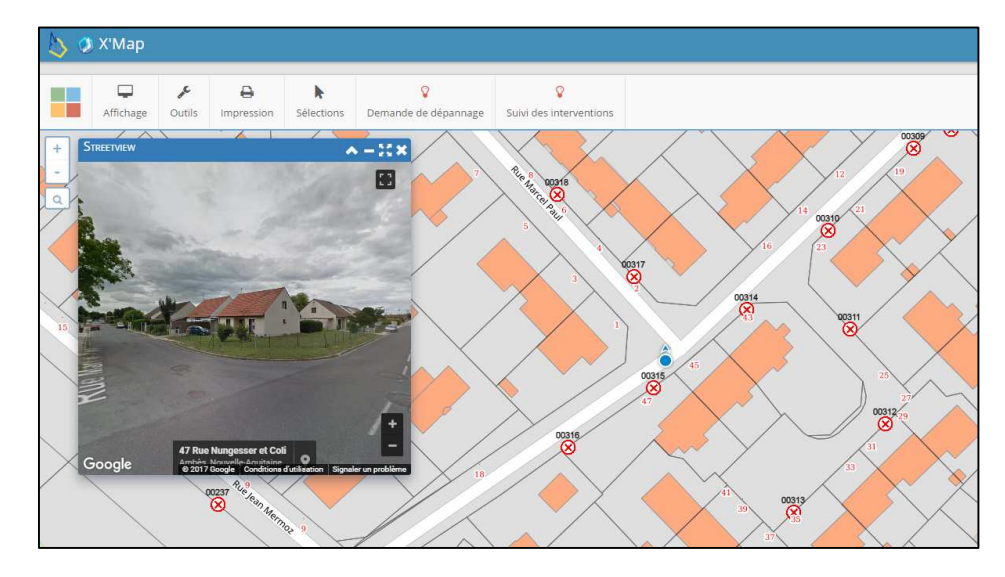

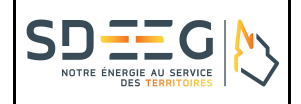

## **VIII Règles d'utilisation**

Le présent chapitre à valeur d'acte d'engagement pour les collectivités adhérentes, utilisatrice de la plateforme SIG Web du SDEEG. Ce chapitre a pour objet de définir les règles d'usages des services Web offerts par le SDEEG par le biais de la société Sirap.

#### ARTICLE 1 : Contexte

Afin d'améliorer la collaboration avec ses partenaires, le Syndicat Départemental d'Energie Electrique de la Gironde ouvre son Système d'Information Géographique dédié aux métiers des réseaux d'énergie (Eclairage Public, Electricité et Energie) à l'ensemble des collectivités territoriales adhérentes. Le Système d'Information Géographique regroupe différents services de consultation de données métiers du patrimoine, d'Informations Géographiques, de dépôts/retraits de documents électroniques et d'interfaces utilisateurs.

#### ARTICLE 2 : Application SIG Web mapping (*GIRES)*

Le Syndicat Départemental d'Energie Electrique de la Gironde met à disposition de ces collectivités territoriales adhérentes, une solution logicielle par Internet dédiée aux domaines des réseaux d'énergie (éclairage public, électrification…).

#### ARTICLE 3 : Propriétés des données géographiques

La Direction Générale des Finances Publiques (DGFIP) est propriétaire de l'ensemble de la documentation cadastrale cartographique.

L'institut Géographique National et Forestier (IGN) est le propriétaire des fonds de plan de la BDTopo, la BD Parcellaire, l'orthophoto (photographie aérienne).

Le Syndicat Départemental Énergies et Environnement de la Gironde est le propriétaire de la cartographie des éléments affleurant d'éclairage public (postes, commandes, boitiers, organes divers…), de la cartographie des réseaux souterrains et aériens d'éclairage Public, de la restitution topographique des éléments de réseaux souterrains issue des missions de géoréférencement ou de récolement.

#### ARTICLE 4 : Engagement

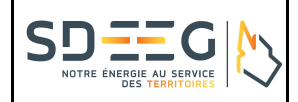

A l'utilisation de la plateforme SIG Web GIRES, La collectivité territoriale adhérente s'engage à :

- •utiliser ce service uniquement dans le cadre des missions de service public déléguées au Syndicat Départemental d'Energie Electrique de la Gironde ;
- •ne pas utiliser ce service à des fins privées ;
- •respecter la confidentialité des informations auxquelles elle a accès ou qu'elle a en gestion ;
- •ne pas divulguer « compte d'accès » (login) et « mot de passe » (mdp) à un tiers ;
- •ne pas désactiver ou contourner les mesures ou dispositifs de sécurité ;
- •ne pas porter atteinte à l'intégrité d'un autre utilisateur, notamment par l'intermédiaire de messages, images ou textes provocants ;
- • informer le Syndicat Départemental d'Energie Electrique de la Gironde de tout changement de situation de la collectivité territoriale adhérente, qui entrainerait unemodification des conditions d'accès aux services (état civil) ou une suppression de son « compte d'accès ».

La collectivité territoriale adhérente reconnait que :

- •les données cartographiques sont diffusées à titre indicatif et qu'elles n'engagent pas la responsabilité du syndicat en cas d'erreur ou d'imprécision ;
- $\bullet$ le Syndicat Départemental d'Energie Electrique de la Gironde assure la traçabilité des connexions sur son Système d'Information ;

#### ARTICLE 5 : Résiliation de l'accès au service

Tout manquement aux règles d'usage est susceptible d'entraîner pour le contractant la suppression partielle ou totale de ses droits d'accès au Système d'Information du Syndicat Départemental d'Energie Electrique de la Gironde.

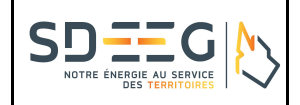

**Guide SIG Web GirRes - Version : 1.0 - Date** : 23 juin 2017

# **IX Contacts**

Pour toutes informations complémentaires, la collectivité territoriale adhérente peut faire appel aux services suivants :

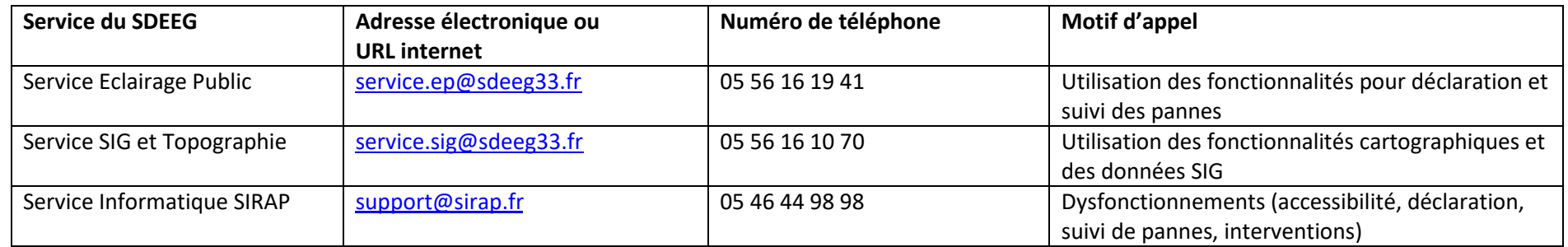